# **ЫСЫК-КУЛЬСКИЙ ГОСУДАРСТВЕННЫЙ УНИВЕРСИТЕТ им. К.ТЫНЫСТАНОВА**

**Кафедра информационных технологий и программирования**

# **МЕТОДИЧЕСКОЕ УКАЗАНИЕ к выполнению лабораторных работ по дисциплине «СЕТИ ЭВМ И ТЕЛЕКОММУНИКАЦИИ»**

**Для студентов специальностей: 552801.04 «Программное обеспечение вычислительной техники и автоматизированных систем»** 

**Каракол 2010** 

УДК 004 ББК32.97 М 54

Рекомандовано к изданию решением Учебно–методического совета (протокол № 7 от 26.03.2010. г.) и методическим советом факультета (протокол № 5 от 25.02.2009 г.) Ысык-Кульского государственного университета им. К.Тыныстанова

**Рецензент:** . к.ф.м.н. Тултуков Б.Т.

**Составители:** Азизова Т.А., Иваненко А.Е.

М 54 Методическое указание к выполнению лабораторных работ по дисциплине «СЕТИ ЭВМ И ТЕЛЕКОММУНИКАЦИИ / Сост.: Азизова Т.А., Иваненко А.Е.; ЫГУ им. К. Тыныстанова. –Каракол, 2010. -40 стр.

ISBN 978-9967-431-76-8

Руководство предназначено для аудиторной и самостоятельной работы студентов при изучении основ проектирования сетей Руководство содержит перечень заданий на выполнение лабораторных работ, знакомит с работой и настройкой сетей.

М 2404090000-09 ISBN 978-9967-431-76-8

УДК 004 ББК 3297 © Азизова Т.А., Иваненко А.Е. 2010. @ ЫГУ им. К.Тыныстанова, 2010.

### Введение

Методическая разработка ПОЗВОЛИТ студентам разобраться как с базовыми, так и с более сложными концепциями, применяемыми при создании Познакомиться компьютерных сетей.  $\mathbf{c}$ ЭТИМИ концепциями на практике можно, используя сетевые устройства современные операционные  $\mathbf{M}$ системы Windows 2000 (Professional, Server), Windows XP Professional. Методическая разработка содержит подробные пошаговые инструкции по использованию устройств конфигурированию сетевых  $\mathbf{M}$ сетевых операционных Windows 2000 возможностей систем (Professional, Server), Windows XP Professional.

### **Обзор локальных и глобальных сетей.**

В лабораторных заданиях используются следующие системы:

Microsoft Windows 2000 (версии Professional и Server) и Windows XP Professional.

Работа на лабораторных занятиях ведется в стандартном пользовательском интерфейсе Windows 2000 или пользовательском интерфейсе Windows XP.

### **1.1 Лабораторное задание 1**

В этом задании группа должна разбиться на несколько подгрупп для знакомства с архитектурой корпоративной сети. В данном задании необходимо за установленное время найти максимальное количество предметов. Для выполнения этого задания выполните следующие действия:

**1.** Разбейтесь на подгруппы из нескольких человек для поиска устройств, подключенных к сети.

**2.** Установите лимит времени на поиск:

**3.** Каждый член подгруппы должен искать перечисленные ниже объекты и регистрировать местоположения каждого обнаруженного им объекта.

•**-** рабочая станция.

•- файловый сервер или сервер печати.

•- хост-компьютер.

•- сетевой лазерный принтер.

•-маршрутизатор, мост, шлюз, коммутатор или любой модуль, выполняющий функции этих устройств.

- •- подключение к глобальной сети.
- •- соединение между локальными сетями.
- •- почтовый сервер.
- •- терминатор.
- •- оптоволоконный кабель.
- •- оборудование для подключения к Интернету.
- •- сервер базы данных.
- •- привод CD-ROM или библиотека накопителей CD-ROM.
- •- подключение беспроводной связи.
- •- другие устройства, подключенные к сети.

**4.** Подводя итоги задания необходимо записать в текстовый файл все устройства, перечисленные в списке

### **1.2 Лабораторное задание 2**

Задание 2 предлагает вам познакомиться с точкой подключения локальной сети к глобальной. Для этого выполните следующие действия.

**1.** Свяжитесь с программистом, отвечающим за сеть в компьютерном классе.

**2.** Определите, можно ли увидеть оборудование, используемое для подключения локальной сети к глобальной (например, к региональной телефонной компании).

**3.** Узнайте тип глобальной сети, с которой соединяется локальная сеть.

**4.** Узнайте, какое оборудование применяется в точке подключения.

**5.** Определите скорость локальной сети и сравните ее со скоростью передачи данных глобальной сети.

**6.** Запишите всю собранную информацию в текстовый файл.

### **1.3 Лабораторное задание 3**

Не редко для подключения одной сети к другой используется коммутируемое соединение или виртуальная частная сеть (VPN). В предложенном ниже задании вы познакомитесь с логическими подключениями различного типа, создаваемыми в системах Windows 2000 Server u Windows XP Professional. Для просмотра этих сетевых подключении выполните следующие действия:

**1.** Чтобы увидеть логические подключения в системе Windows 2000 нажмите кнопку Пуск и в меню Настройка выберите пункт

**2.** Сеть и удаленный доступ к сети.

**3.** Запишите все подключения, которые вы видите в правой части окна Сеть и удаленный доступ к сети.

**4.** Щелкните дважды мышью по значку Создание нового подключения.

**5.** При запуске программы Мастер сетевого подключения нажмите кнопку. Далее.

**6.** Запишите все типы соединения, которые можно создать

**7.** Отмените все сделанные ранее действия и закройте окно Сеть и удаленный доступ к сети.

**8.** Всю собранную информацию запишите в текстовый файл.

### **Для просмотра логических подключений в системе Windows XP Professional**.

1. Нажмите кнопку Пуск, и щелкните по ссылке Сеть и подключения к Интернету.

2. Запишите сетевые опции, которые перечислены в разделе Выберите задание.

3. Посмотрите какие подключения существуют на ссылке Сетевые подключения.

5

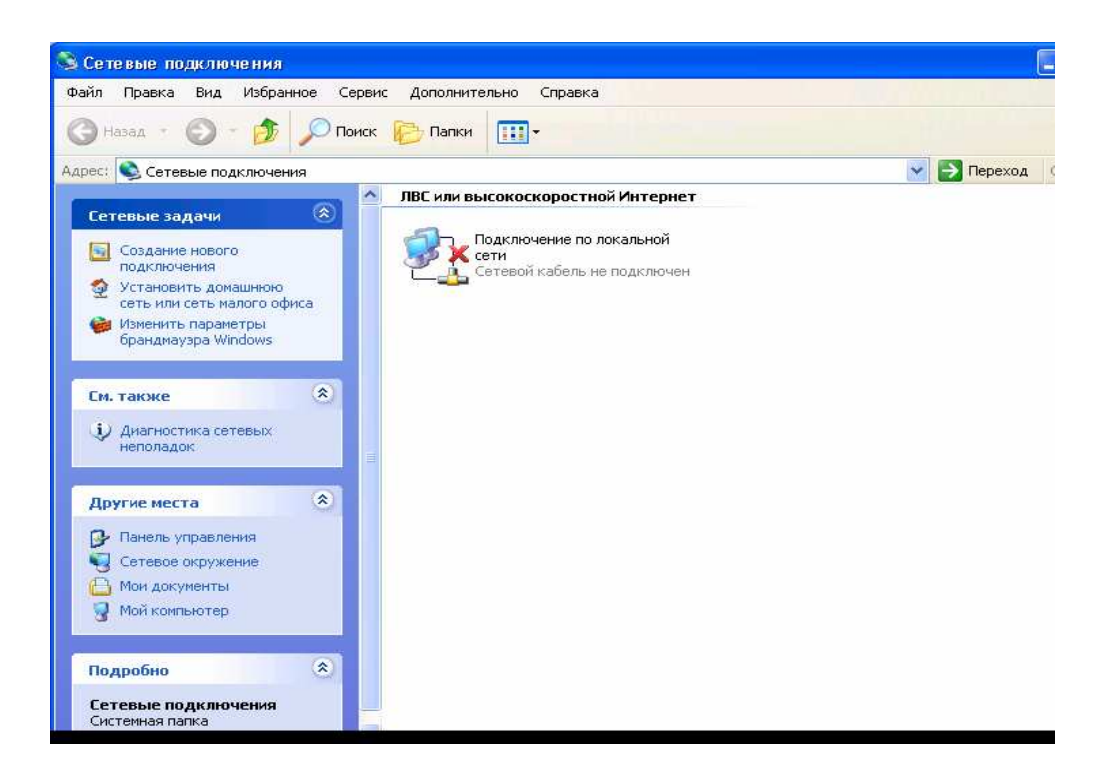

- $\overline{4}$ . Закройте окно Сетевые подключения.
- $5^{\circ}$ Всю собранную информацию запишите в текстовый файл.

#### $1.4$ Лабораторное задание 4

В следующем задании Система Windows 2000 Server может быть сконфигурирована как маршрутизатор. Вы узнаете, как настраивается службы маршрутизации в системе Windows 2000 Server, т.к. система Windows 2000 Server может быть сконфигурирована как маршрутизатор. Для выполнения этого лабораторного задания необходимо иметь учетную запись с правами администратора сети.

Также на используемом сервере уже должны быть сконфигурированы службы Routing and Remote Access u DHCP.

Для конфигурирования системы Windows 2000 Server в качестве маршрутизатора необходимо выполнить следующие действия:

- Программы 1. Нажмите  $\Pi$ <sub>VCK</sub>  $\mathbf{B}$ меню выберите полменю Администрирование, а в нем опцию маршрутизация и удаленный доступ).
- 2. Далее дважды щелкните по узлу Маршрутивизация IP - вы должны увидеть имеющееся опции, помните, что сервер может работать как универсальный маршрутизатор, а может выполнять определенную роль, например, являясь агентом ретранслятора DHCP для некоторого сервера, автоматически раздающего IP адреса.
- 3. После записи увиденного в текстовый файл, закройте окно Маршрутизация и удаленный доступ.

## **Учебные задачи для групповой работы. Задание 1**

Разбившись на небольшие группы, подготовьте презентацию рассказывающую о сетевых технологиях. Включите туда следующие пункты:

- описание различных типов сетей;

**-** обзор достижении сетевых технологии за последние 10 лет;

**-** краткий рассказ о том, как реализация сетей повлияло по развитие бизнеса в стране;

- история развития сетей с момента появления диалога, между двумя людьми;

-основные типы сетевых устройств;

- основные этапы в процессе проектирования сети, обзор этих этапов.

### **Задание 2**

Подготовьте отчет по использованию коммерческого Интернета с пользой для конкретных бизнес компаний. Подготовьте статистику по продажам и сферам услуг через Интернет. Проведите исследования в области Интернет коммерции. В качестве одного из источников информации используйте Интернет.

# **Задание 3**

Разбейтесь на подгруппы и проведите исследования в области локальных сетей. Выполните анализ способов использования локальных сетей в образовании и бизнесе. Подготовьте подробный отчет об использовании локальных сетей в вашем регионе

# **2. Взаимодействие локальных и глобальных сетей.**

# **2.1 Лабораторное задание 1**

# **Примечание**

**ISO-** Международная организация по стандартам.

**OSI**- Семиуровневая эталонная модель взаимодействия открытых систем.

Стандарты, такие как модель OSI, делают возможными осуществление универсальных сетевых коммуникации.

Первое задание позволит вам больше узнать о том, почему ISO считает важным наличие стандартов. Для выполнения задания вам необходим доступ к Интернету.

Чтобы познакомиться с концепциями ISO в отношении стандартов, выполните следующие действия.

**1.** Для доступа к Интернету запустите на своем компьютере веббраузер.

**2.** Укажите в браузере адрес домашней страницы ISO, для этого воспользуйтесь поисковой системой.

3. Для обнаружения нужной информации и ссылок можно выполнить поиск по всему сайту.

4. Законспектируйте важные моменты причинах  $\Omega$ главных стандартизации ISO.

5. По прочтении страницы закройте окно веб-браузера.

6. Сохраните найденную информацию в текстовый файл.

## 2.2 Лабораторное задание 2

Это задание представляет из себя показательный пример влияния на сеть электромагнитных и радиопомех. Для выполнения этого задания доступный лабораторная необхолима сеть, имеющая участок коаксиального кабеля или неэкранированной витой пары, а так же электродрель. Чтобы электромиксер ИЛИ определить, как электромагнитные и радиопомехи влияет на сеть, нужно:

1. Включить дрель или миксер и поднести его на максимально близкое расстояние к участку кабеля соединяющего используемые компьютеры.

2. Подключиться к общему диску другого компьютера.

3. Загрузить файл с общего диска.

4. Обнаружить проблему в сетевом соединении или загружаемом файле.

5. По окончанию работы выйти из сети и убрать дрель или миксер.

6. Все наблюдения записать в текстовый файл.

# 2.3. Лабораторное задание 3

В этом лабораторном задании вы попробуете определить физический адрес сетевого адаптера или некоторые рабочие станции. Необходимо иметь рабочую станцию, подключенную к сети и работающую под управлением систем WINDOWS 2000 или WINDOWS XP. Для этого проделайте следующие шаги:

1. Зарегистрируйтесь на рабочей станции.

2. Нажмите Пуск - Программы или Все программы и в подменю Стандартные выберите пункт Командная строка.

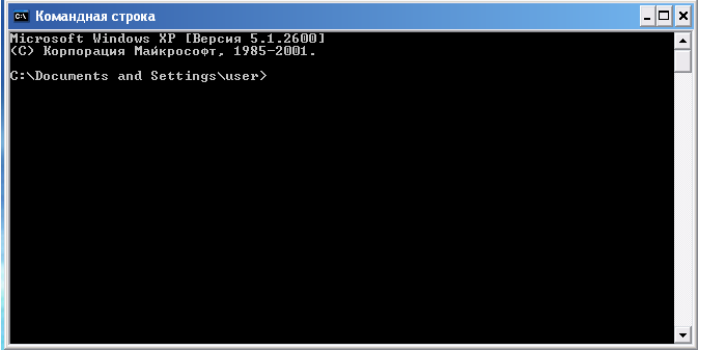

3. В командной строке введите команду Ipconfig / all. Найдите физический адрес сетевого адаптера

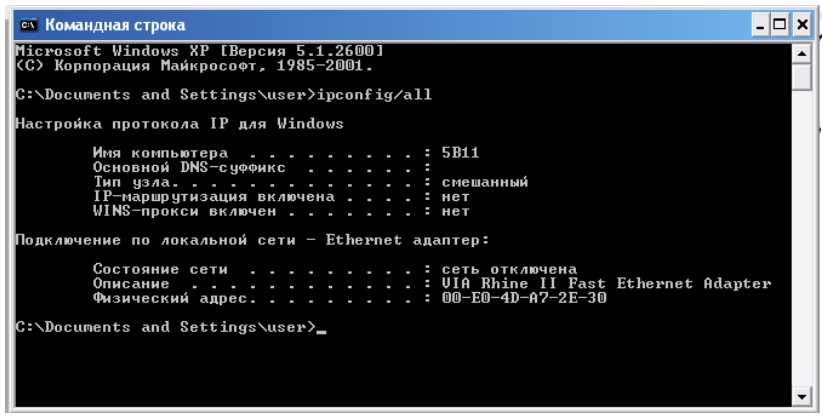

**4.** В окне командной строки введите exit и нажмите клавишу "Enter".

5. Все наблюдения запишите в текстовый файл.

# **2.4 Лабораторное задание 4**

В этом задание вы сможете определить настройки безопасности представительского уровня SS4 подключение к Интернету в системе Windows XP.

- 1. Нажмите Пуск Панель управления.
- 2. Выберите категорию Cеть и подключение к Интернету

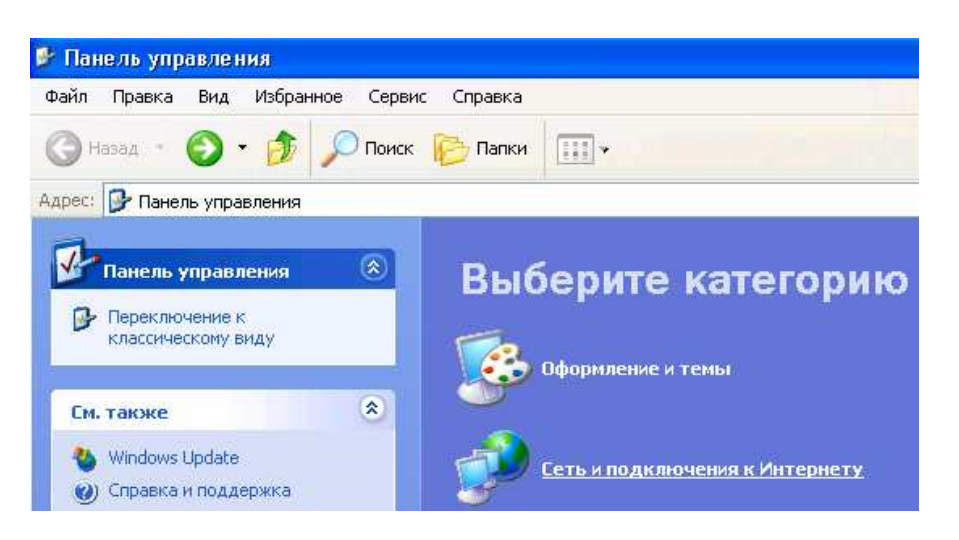

3. Выберите опцию Настройка подключения к Интернету.

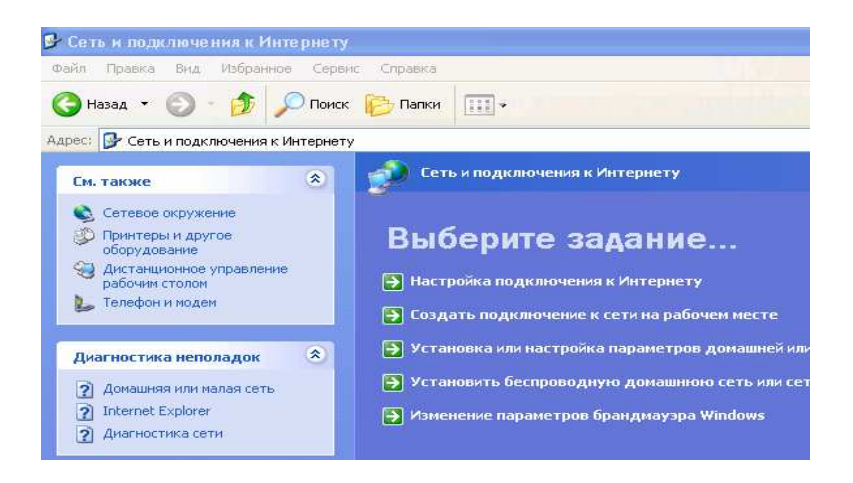

4. В диалоговом окне Свойства Интернет перейдите на вкладку Дополнительно.

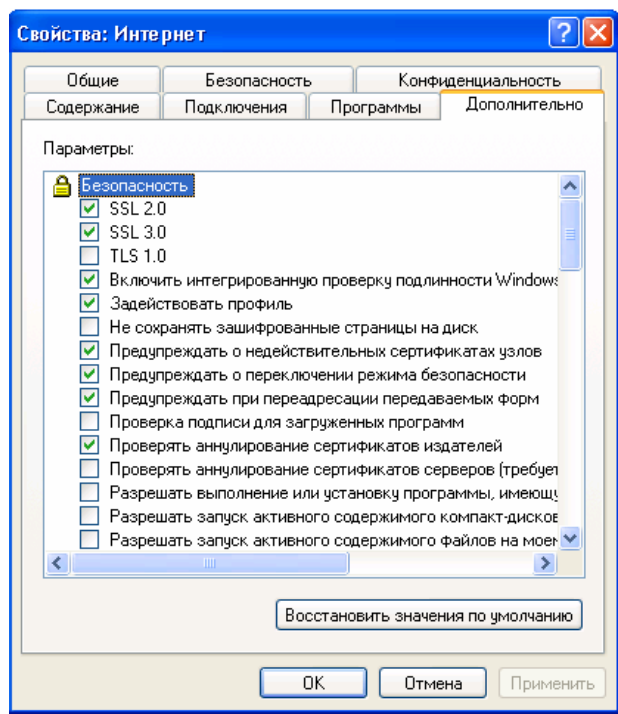

5. Пролистайте список параметров до раздела Безопасность и посмотрите, установлены ли какие нибудь из параметров безопасности SSL, установлены ли другие параметры безопасности.

- Обратите внимание, почему выбраны другие параметры?  $6<sup>1</sup>$
- 7. Закройте диалоговые окна.
- $\mathsf{R}$ . Всю собранную информацию запишите в текстовый файл.

# 2.5 Лабораторное задание 5

Один из параметров реализации прикладного уровня (Уровня 7) является редиректор Microsoft Windows. В этом задании с его помощью вы сможете в сети Windows просматривать доступные компьютеры общие папки и принтеры. Чтобы полностью проверить возможности редактора необходимо чтобы сеть имела хотя бы одну рабочею группу (или домен) компьютеров, а также общие папки и принтер. Поинтересуйтесь у администраторов сети-ресурсы каких компьютеров можно просматривать через редактор и нужно ли для доступа к ним вводить имя учётной записи и пароль. Чтобы с помощью редактора просматривать сетевые объекты в системе Windows XP, выполните следующее действие:

1. Нажмите Пуск Панель управления Сеть и подключение к Интернету. Выберите Сетевое окружения.

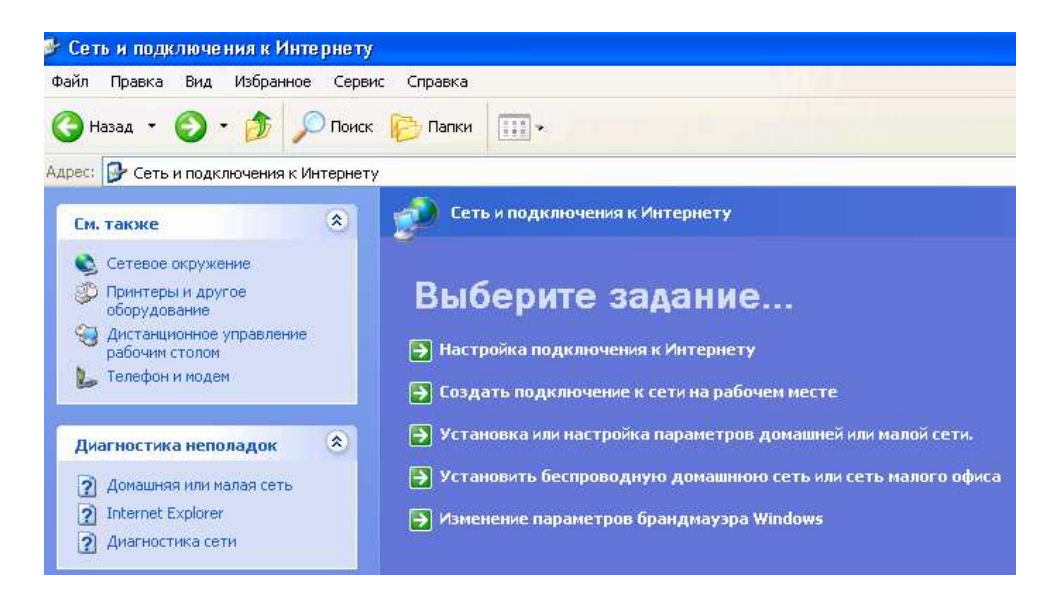

2. На панели Сетевые задачи щелкните по ссылке Отобразить сетевые подключения.

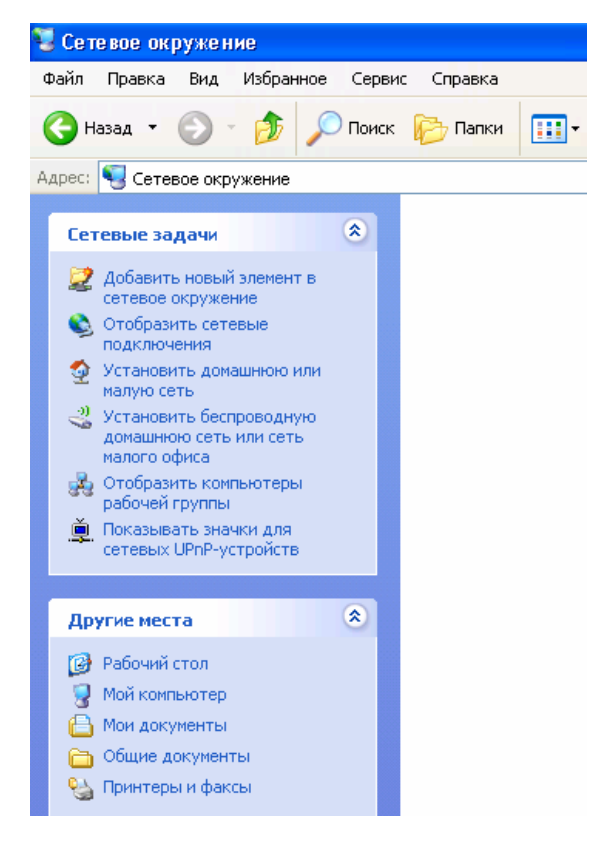

3. Просмотрите какие компьютеры подключены к сети.

4. Чтобы увидеть, какие общие папки или принтеры имеются на некотором компьютере дважды щелкните по её имени.

5. Обратите внимание к каким объектам разрешен общий доступ.

6. Щелкните по ссылке Назад и выберите другой компьютер для просмотра общих папок и принтеров.

7. Закройте окно, отображающее общие объекты.

8. Запишите собранную информацию в текстовый файл.

### **2.6 Лабораторное задание 6.**

В ходе выполнения этого задания вы познакомитесь с основными компонентами лабораторной локальной сети типа Ethernet или маркерное кольцо. Для выполнения этого задания выполните следующие действия

1. Обратите внимание на коммуникационный кабель, используемый для подключения к сети рабочих станций.

2. Посмотрите на то, как кабель подсоединён к сетевым адаптерам рабочих станций.

3. Посмотрите на сетевое оборудование, используемое на локальной сети.

4. Попытайтесь определить топологию сети, при помощи увиденного.

5. Попробуйте определить метод передачи данных в сети.

6. Запишите свои наблюдения в текстовый файл.

## **Учебные задачи для групповой работы Задание 1**

Разбившись на группы, выберите метод передачи данных и топологию для некоторых компаний занимающихся разной деятельностью:

- передача графических пакетов, на расстоянии зданий 2 км.;

- передача видео изображений в одном здании;

- обмен данными в зданиях, расположенных на расстоянии 1 – 5 км.

- обмен текстовыми файлами в одном небольшом офисе.

### **Задание 2**

Подготовьте подробный отчет о модели OSI. Включите в этот отчет все уровни модели. Примените рисунки и схемы для наилучшего обсуждения уровней модели.

### **Задание 3**

Подготовьте презентацию, разбившись на подгруппы по 4-5 человек о взаимодействии локальных и глобальных сетей.

### **3. Методы передачи физического сигнала.**

### **3.1 Лабораторное задание 1**

Следующее задание представляет из себя, сравнение внешнего вида типов коммуникационной среды. Необходимо будет очень осторожно обходиться с представленными отрезками коммуникационной среды, чтобы не пораниться. Для сравнения по внешнему виду проделайте следующее:

1. Получите и посмотрите на отрезки толстого и тонкого коаксиального кабеля. Посмотрите на медный проводник, экран и защитную оболочку каждого кабеля.

2. Обратите внимание на отрезки кабелей на основе экранированной(STP) и неэкранированной витой пары. Исследуйте экран STP кабеля, а также на пары скрученных проводников и их цвет.

3. Получите и исследуйте отрезки одномодового и многомодового оптоволоконных кабелей. Посмотрите, можно ли увидеть жилу световода?

4. Запишите внешние характеристики, увиденные на занятии, и сохраните все в текстовом файле.

# **3.2 Лабораторное задание 2.**

В этом задании вы познакомитесь с разновидностями коннекторов, которые применяются для разных типов кабелей. Для каждого типа кабеля используются свои разъёмы. Чтобы выполнить следующее задание, выполните действие:

1. Исследуйте, полученный экземпляр **BNC**-коннектора для тонкого коаксиального кабеля.

2. Получите и исследуйте коннектор **RJ**-45 для витой пары.

3. Исследуйте **SC** и **ST** коннекторы, используемых для оптоволоконных кабелей.

4. Обратите внимание на сходства и различия этих коннекторов.

5. Запишите собранную информацию в текстовый файл.

# **3.3Лабораторное задание 3**

Следующее задание представляет из себя практическое занятие по установке коннектора RJ-45 на неэкранированной витую пару с четырьмя парами проводников. Для выполнения задания вам необходимо иметь отрезок неэкранированной витой пары, коннектор и монтажные щипцы. Кабель обжимается согласно стандарта EIA/TIA-568-B

Обжим контактов при использовании сетевых карт с хабом

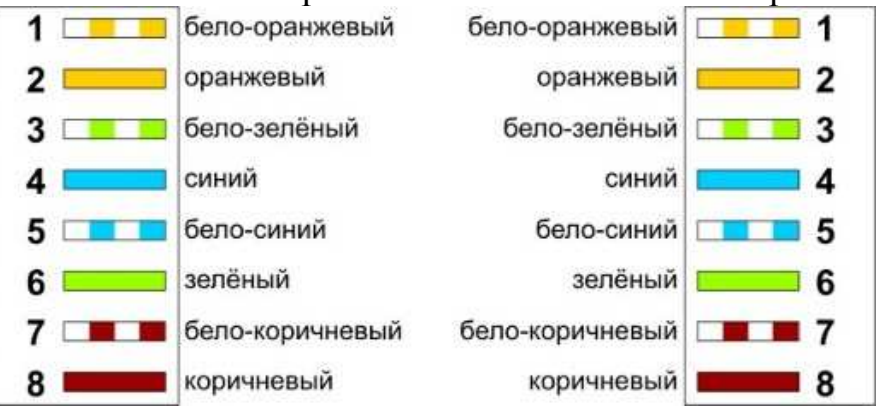

Обжим контактов при соединении двух сетвых карт без хаба (кроссовер).

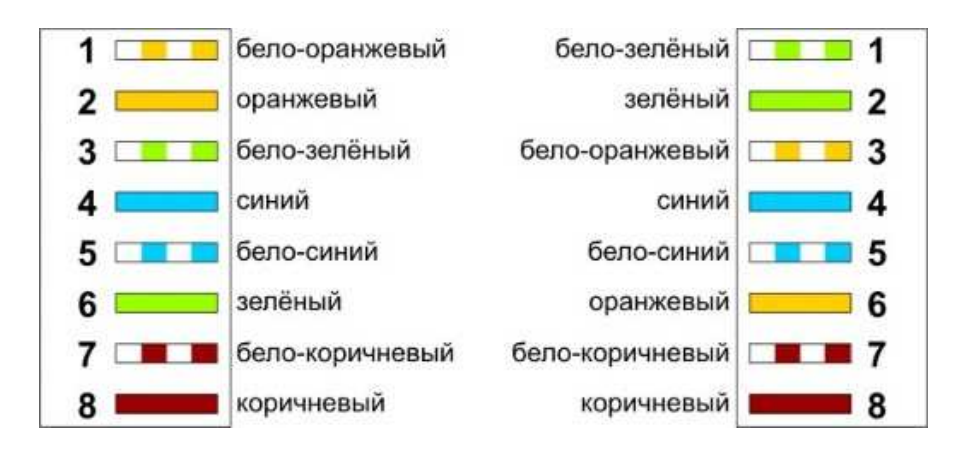

Рисунок.1

Схема подключение кабеля на основе витой пары к коннектору RJ-45

1. Зачистите кабель и разложите проводящие проводники на столе так, как показано на рисунке.

2. При помощи щипцов подровняйте все проводники по длине.

3. Вставте проводник в коннектор, обеспечив его правильную ориентацию (чтобы при установке проводников печатные контакты смотрели от вас).

4. Проверьте, чтобы защитная оболочка кабеля немного попадала внутрь коннектора.

5. Вставьте коннектор в щипцы и прижмите его к проводникам.

6. При подергивании кабеля и коннектора в разные стороны все должно держаться крепко.

# 3.4 Лабораторное задание 4

Большинство драйверов сетевых адаптеров позволяет настраивать их на работу с коаксиалом и витой парой, а также устанавливать режим автоматического расположения типа соединения. Такая возможность осталось с тех пор, когда некоторые адаптеры имели выход либо для **BNC**-коннектора, либо для **RJ**-45. В этом задании вы научитесь определять тип физического соединения в системе **Windows XP**. Чтобы задать тип передающей среды для сетевого адаптера в Windows XP выполните следующее:

 $\mathbf{1}$ Нажмите Пуск - Панель управления.

 $2.$ Щелкните по ссылке Сеть и подключения к Интернет.

 $\mathcal{R}$ Шелкните по ссылке Сетевые подключение.

 $\mathbf{4}$ Переведите курсор на значок Подключение по локальной сети, щелкните правой кнопкой мыши и в контекстном меню выберите пункт Свойства.

5. Нажмите кнопку Настроить для конфигурирования сетевого адаптера.

Перейти на вкладку Дополнительно. 6.

 $7<sub>1</sub>$ Выберите опцию, определяющею тип коммуникационного кабеля, например, Тип кабеля или Тип среды (в зависимости от драйвера и модули сетевого адаптера).

Раскройте список Значение. Какие опции для выбора типа  $8<sub>1</sub>$ кабеля или скорости передачи вы видите?

Нажав кнопку Отменить, закройте окно свойств сетевого 9. адаптера.

10. Закройте окно свойств подключение по локальной сети.

 $11$ Закройте окно сетевых подключений.

12. Запишите собранную информацию в текстовый файл.

### Учебные задачи для групповой работы Задание 1

 $1<sup>1</sup>$ Разбившись на подгруппы, подготовьте отчет, в котором описываются следующие типы кабеля и способы их применения:

- Коаксиал  $\bullet$
- Витая пара  $\bullet$
- Оптоволокно  $\bullet$

 $2^{1}$ Укажите в своем отчёте: какие варианты вы рекомендуете для сети в определенных случаях.

Включите в отчет коммуникации с использованием передачи 3. пакетов и ячеек. Объясните разницу между этими двумя технологиями

Обратите внимание на монтаж коннекторов.  $\overline{4}$ .

### Залание 2

Организуйте группу, которая узнала бы о Т-линиях и о примерных тарифах на эти услуги в вашем регионе. Также поищите в Интернете информацию о том, как Т-линии помогают разным компаниям реализовать их бизнес-планы.

# Залание 3

1. Составьте отчёт, содержащий описание типов кабеля и ссылки на производителей. Найдите в Интернете реальных производителей и компании по продажам сетевого передающего оборудования

# 4. Сетевое передающее оборудование

# 4.1 Лабораторное задание 1

Данное задание предлагает проверить, подписан ли драйвер сетевой платы вашей рабочей станции под управлением Windows XP, так как необходимо использовать подписанные драйвера сетевого адаптера. Для выполнения задания выполните следующие действия:

Пуск- Панель управления - Сеть и подключение к Интернету и  $1_{\cdot}$ Сетевые полключения

 $2<sub>1</sub>$ Щелкните правой кнопкой мыши, откройте контекстное меню для сетевого подключения Подключение по локальной сети и в ней выберите пункт Свойства

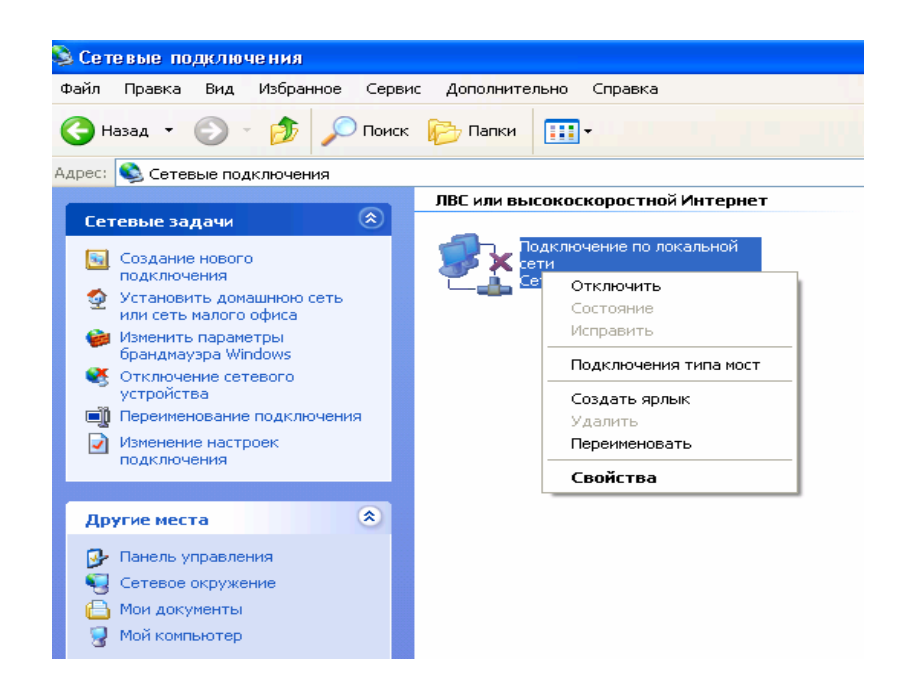

3. Для установленного сетевого адаптера нажмите кнопку Настроить и перейдите на вкладку Драйвер.

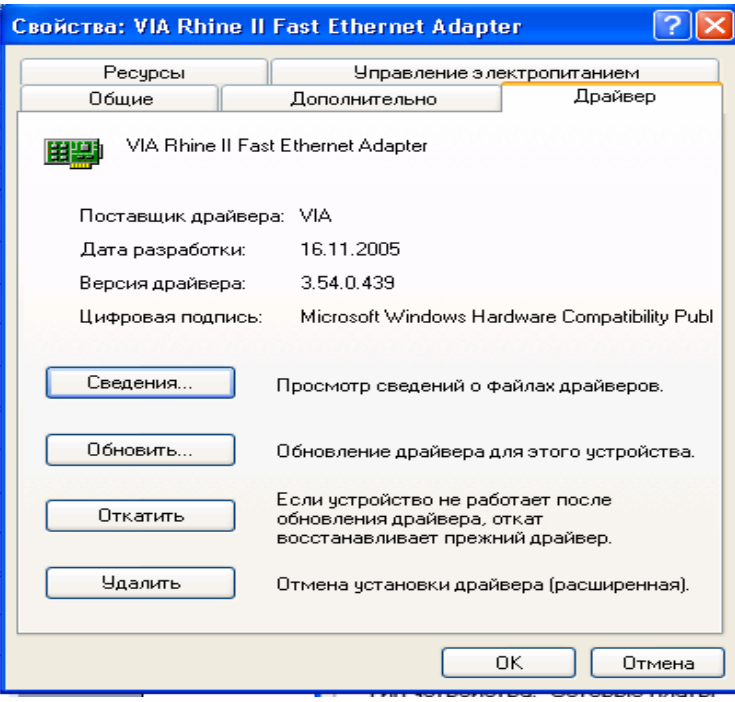

Обратите внимание на поле Цифровая подпись. Кто указан в качестве поставщика цифровой подписи? Если это поле оказалось пустым, то драйвер на вашем компьютере не прописан.

4. Отмените все проделанные действия, и все наблюдения запишите в текстовый файл.

## **4.2 Лабораторное задание 2.**

В этом задании вы попробуете найти необходимые драйвера для сетевого оборудования. Драйвера необходимо будет найти у производителей сетевых адаптеров. Выполните следующие действия для поиска необходимых драйверов:

1. Узнайте у системного администратора, подключены ли компьютеры к Интернету.

2. Откройте web браузер.

3. Посетите официальный сайт компании изготовителя вашего сетевого оборудования.

4. В разделах сайта найдите необходимый драйвер, который будет подходить к вашей операционной системе.

5. Скачайте этот драйвер себе на компьютер.

6. По окончании работы закройте web браузер

### **4.3 Лабораторное задание 3.**

В этом задании вы научитесь находить номинальную скорость сетевого адаптера и реальную скорость подключения.

Быстродействие многих сетевых адаптеров указывает в их названии.

Сначала мы узнали модель сетевого адаптера, а затем определяем скорость подключения в системе windows ХР. Чтобы узнать модель сетевого адаптера и его коммуникационная скорость произведите следующее действия.

Для того чтобы найти номинальную скорость сетевого адаптера и реальную скорость подключения необходимо узнать модель сетевого адаптера, а затем определить скорость подключения в системе windows ХР для этого выполните следующие действия:

1. Пуск-Панель управления, Сеть и подключения к Интернету и Сетевые подключения.

2. Щелкните дважды по значку Подключение к локальной сети.

3. Обратите внимание на значение скорости, например 10 Мбит/с или100 Мбит/c. Это скорость подключения к сети.

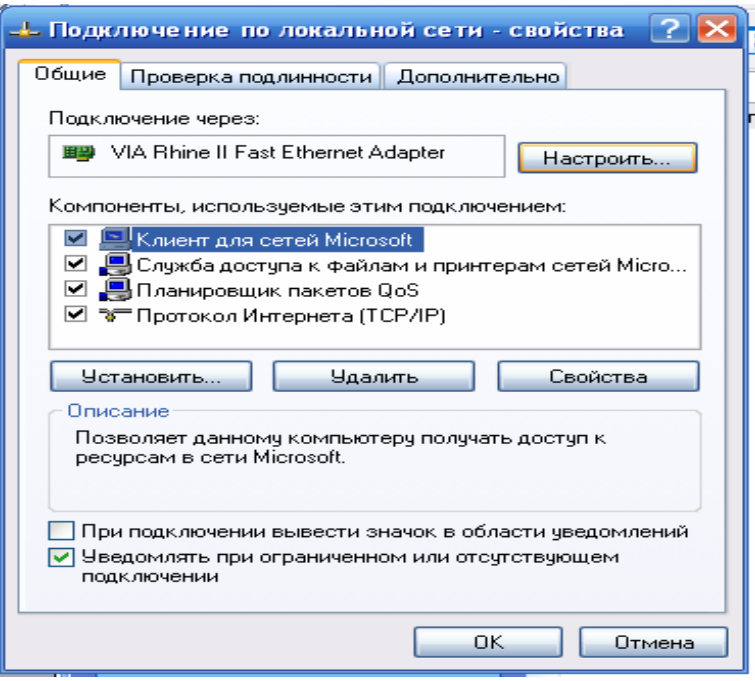

 $\overline{4}$ Всю имеющуюся информацию находящуюся в диалоговом окне Подключение по локальной сети - свойства запишите в текстовый файл..

5. Просмотрите свойства подключения.

Обратите внимание, есть ли во вкладке Общие свойства название 6. сетевого адаптера.

Отмените все проделанные действия, закройте окно состояний 7. сетевого подключения Сетевые подключения.

### 4.4 Лабораторное залание 4

Данное задание представляет из себя определение скорости модемного порта в системе Windows XP. Необходимо помнить, что скорость порта, T.e. параметры последовательного, **USB** или параллельного порта, к которому подключен модем была не ниже быстродействия модема. Иначе возможности скорости нельзя будет использовать в полную силу. Перед выполнением лабораторного задания узнайте скорость модема подключенного к компьютеру, при помощи которого будет выполняться задание. Для выполнения лабораторной работы выполните следующие действия:

1. Пуск Панель управления, выберите ссылку Принтеры и другое оборудование.

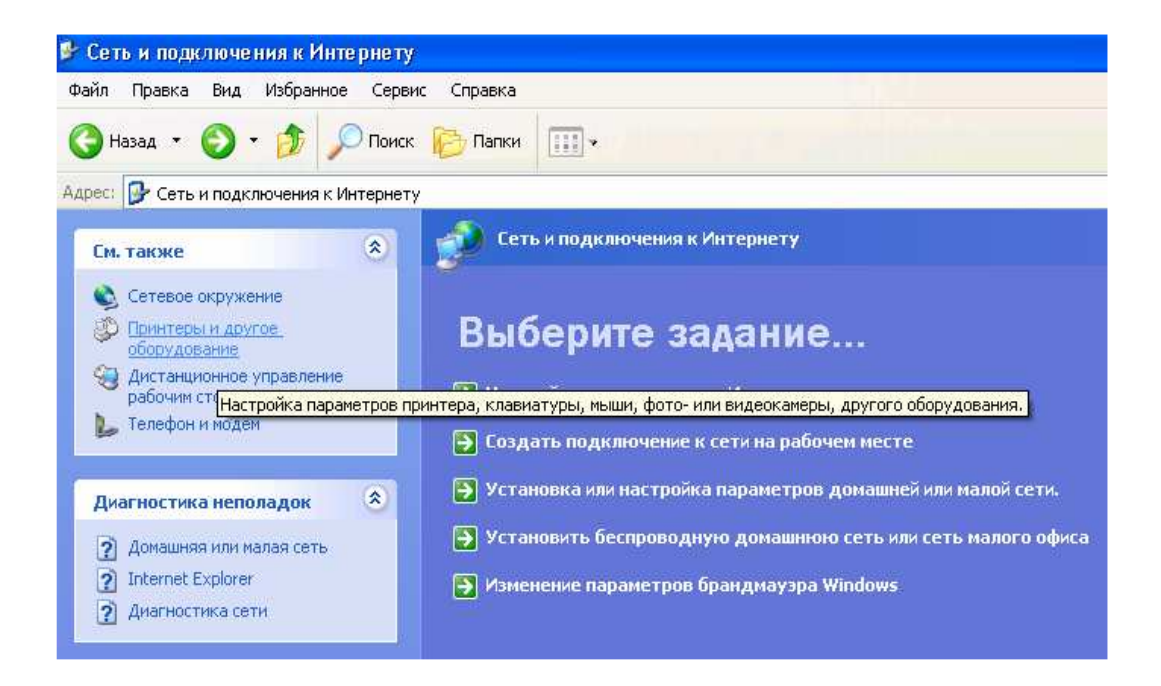

2. Щелкните на опции Параметр телефона и модема. И в появившемся окне выберите вкладку Модемы

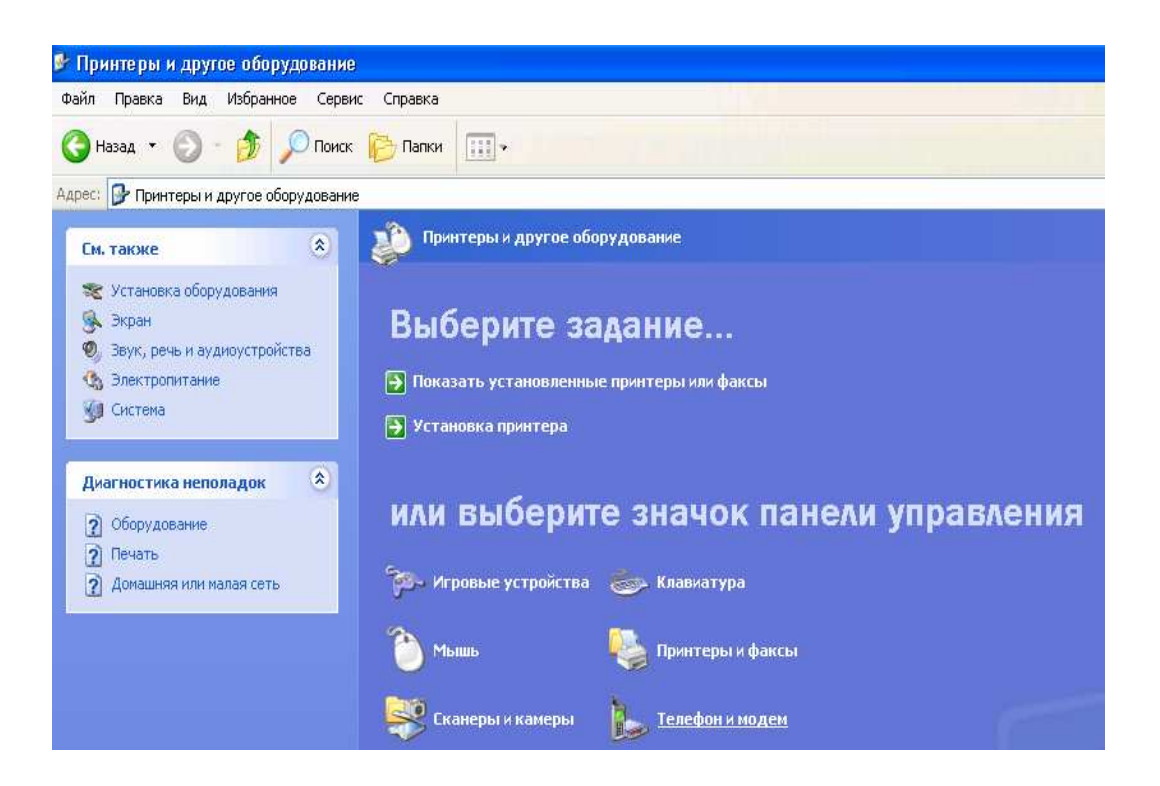

3. Выберите Свойства и при необходимости выберите вкладку Модем.

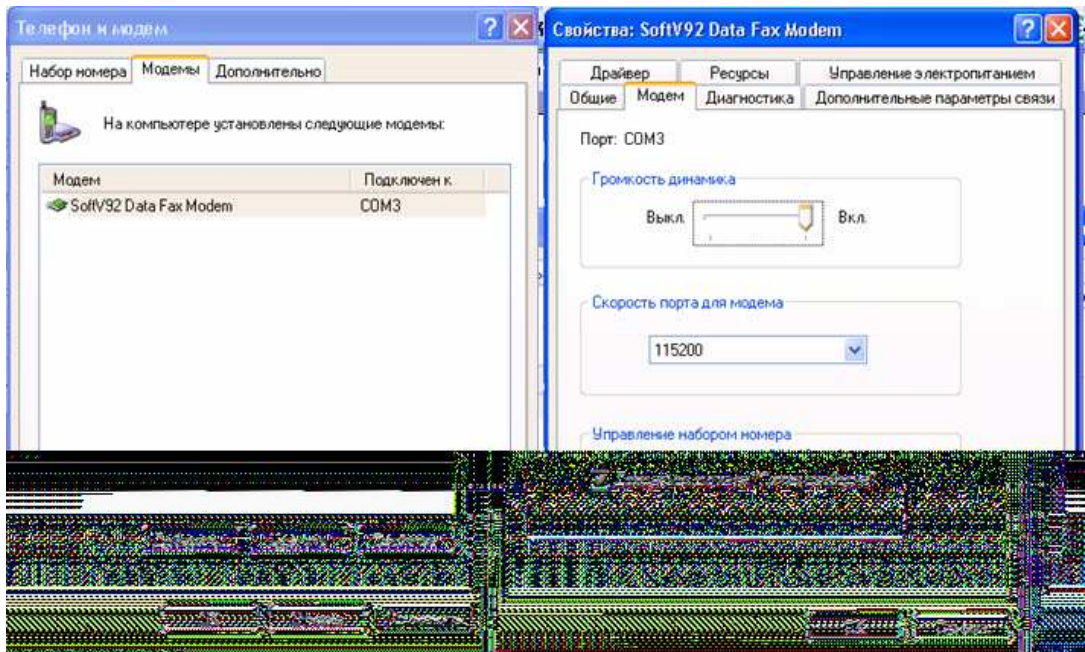

4. Запишите в текстовый файл какое значение указано в списке Наибольшая скорость порта, превышает ли реальное быстродействие модема это значение ?

5. Можно ли изменить скорость порта?

6. Закройте все открытые окна и запишите все наблюдения в текстовый файл.

### **Учебные задачи для групповой работы.**

### **Задание 1**

Разбившись на небольшие группы по 3-4 человека составить полную характеристику перечисленных ниже компонент коммуникационного оборудования локальных сетей:

- Сетевые адаптеры.
- Адаптеры терминалов.
- Концентраторы.
- Коммутаторы.
- Мосты.
- Маршрутизаторы.

Подготовьте краткое описание всех компонентов.

### **Задание 2**

Составьте краткий доклад о серверах доступа, найдите производителей таких серверов

Составьте краткий доклад об автономных сетевых передающих устройствах. Какие устройства обладают наибольшими возможностями, обоснуйте ваши выводы.

### Залание 3

сетях. Напишите частных телефонных Поишите локлал  $\mathbf{0}$ информацию в Интернете, в докладе должны быть рассмотрены службы, которые имеются в сети, такие как: списки для групповых сообщений, доступ к международной связи, голосовая почта, внешние линии, ожидание перенаправление звонков. Опишите в докладе оборудование, используемое для организации сети.

## 5. Работа с протоколом ТСР/IР.

### 5.1 Лабораторное задание 1

Первое задание этой темы представляет из себя настройку IP адресации в операционной системе Windows XP Professional. Для выполнения  $-3TOTO$ лабораторного задания необходимо **ВЫПОЛНИТЬ** следующие действия:

 $1<sub>1</sub>$ Пуск- Панель управления.

 $2^{\circ}$ Выберите ссылки Сеть и подключения к Интернету и Сетевые полключения.

 $\mathfrak{Z}$ . Щелкните по ссылке Сетевые подключения правой кнопкой мыши, и откройте контекстное меню для сетевого подключения, далее выберите пункт Свойства.

Далее откройте Подключения по локальной сети и в ней  $\mathbf{4}$ дважды щелкните по опции Internet protocol(TCP/IP) протокол Интернета  $(TCP/IP)$ .

Обратите внимание на то, какая опция IP адресации выбрана во 5. вкладке Общие в следующем окне?

6. Запишите адрес и маску подсети для вашего компьютера.

Отмените все проделанные действия, а всю собранную 7. информацию запишите в текстовый файл.

#### $5.2$ Лабораторное задание 2

Это лабораторное задание предлагает вам поближе познакомиться с некоторыми протоколами.

DHSP Dynamic Hast Configuration protocol-протокол динамической конфигурации хоста. Сетевой протокол, позволяющий серверу DHSP автоматический называть IP адрес сетевым устройством в определенной подсети.

RTP-File transfer protocol-протокол передачи файлов прикладной протокол стека ISP/IP, позволяющий передавать файлы в виде потоков данных широко используется в Интернет. и позволяющий использовать адреса в десятичном представлении с разделительными точками для пересылки пакетов целевым узлам в локальной или удалённой сети.

• NCP-протокол управлении сетью Network control protocol

• RARP-Reverse adders Resolution Protocol-протокол обратного

• SMTP-Simple Mail transfer protocol-простой протокол электронной почты.

Ломен логическая группа, объединяющая сетевые ресурсы (например, компьютеры, принтеры сетевые устройства).

Маска подсети - Заданная часть IP -адреса, использующаяся для определения классов адресов и делении сети на под сети (В качестве способа управления составляющей трафика).

Соберите больше информации об этих протоколах и запишите все в текстовый файл.

#### $5.3$ Лабораторное задание 3

Лабораторное задание предлагает поработать с утилитой ipconfig, которая поможет определить адрес в системе Windows XP Professional

Для того чтобы определить IP адрес с помощью утилиты ipconfig, необходимо выполнить следующие действия:

- 1. Проверьте подключение компьютера к сети
- $\overline{2}$ . Пуск - Все программы – Стандартные - Командная строка

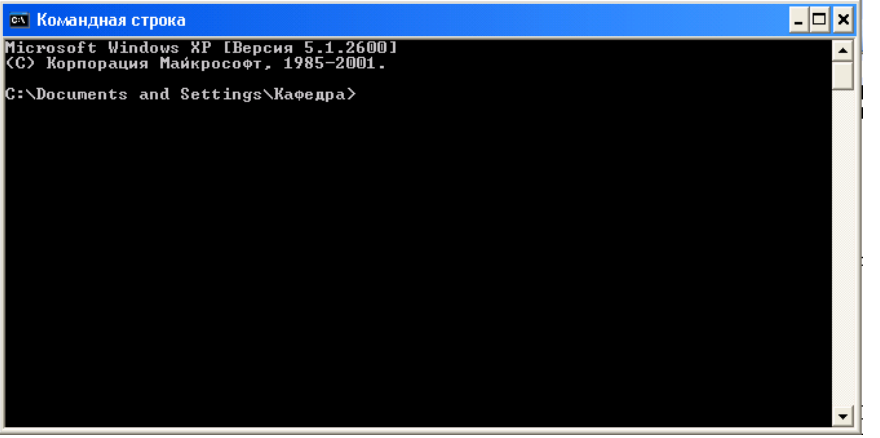

 $\mathcal{F}_{\mathcal{L}}$ В окне командной строки введите название утилиты ipconfig и нажмите enter

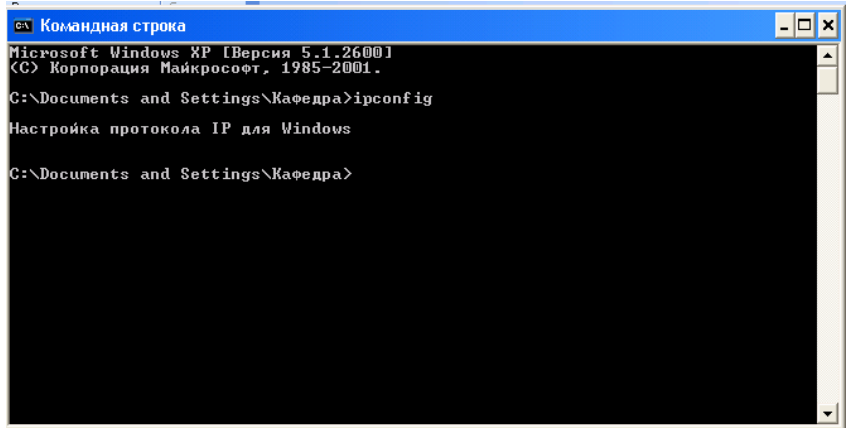

- 4. Обратите внимание на то, какой IP-адрес ищет компьютер?
- $5<sub>1</sub>$ Запишите всю информацию, которую вы видите в текстовый

файл

Закройте окно командной строки.  $6<sub>l</sub>$ 

# Учебные задачи для групповой работы Залание 1

Подготовьте доклад по основам ТСР/IP, раскройте в докладе следующие моменты, касающиеся протокола ТСР/IР.

- Историю появления протокола ТСР/IР..
- Базовые сведения о протоколе
- Належность
- Формат пакетов
- Типы сетей в котором он может применяется.
- Достоинства протокола
- Недостатки протокола.

### Залание 2

Подготовьте краткое описание об IP- адресации и масках подсети.

Включите в доклад описание протоколов IP6 и IP4. сделайте сравнительную характеристику этих протоколов.

### Залание 3

Сравните протокол SMTP со стандартом X-400. Познакомьтесь со стандартом электронной почты Х400, используя различные источники знаний, подготовьте письменный отчет, в котором эти стандарты сравнивались бы с SMTP. Являются ли в одной сети эти стандарты и протокол **SMTP** исключающими друг друга? Найдите примеры коммерческих почтовых систем на базе SMTP и X-400.

#### $7<sub>1</sub>$ Методы передачи данных в локальных сетях.

### 7.1 Лабораторное задание 1

Данное задание предлагает вам создать удаленное подключение Х.25 в системе Windows XP. Для выполнения этого лабораторного задания не нужно иметь установленную смарт-карту X.25 или PAD интерфейс т. к все выполненные настройки сохранять не нужно.

Для выполнения этого лабораторного задания, т.е для создания X.25 в системе Windows XP Professional необходимо подключения выполнить следующие шаги:

1. Пуск- Моё сетевое подключение.

2. При щелчке правой кнопки мыши, в появившемся контекстном меню выберите пункт Свойства.

3. Выберите задачу Создание нового подключения и в открывшемся окне нажмите Далее.

4. Поставьте переключатель на пункт Подключите к сети на рабочем месте и нажмите Далее.

5. Поставьте переключатель на пункт Подключение удаленного доступа и нажмите кнопку Далее.

6. Введите необходимую информацию, т.е. свои инициалы и название организации, нажмите Далее.

7. На странице Мастера новых подключений, в пункте Введите номер телефона, нажмите Далее. Это текстовое поле остаётся пустым. Выберите Готово.

8. После выполнения последнего шага, в появившемся диалоговом окне выберите кнопку Далее. Если по какой либо причине это окно не появилось в сетевых подключениях, то выберите только что созданное подключение, и щёлкните правой кнопкой мыши в контекстном меню Свойства.

9. Перейдите на вкладку Параметры и щёлкните на кнопке Х. 25.

10. Какую информацию требуется ввести в диалоговом окне Х. 25 Параметры входа в сеть Х. 25.

11. Запишите всю собранную информацию в текстовый файл.

12. Закройте все открытые окна, при нажатии на кнопку Отменить.

13. В окне Сетевые подключения, выберите созданное подключение, и удалите при помощи команды Удалить, контекстного меню.

14. Созданное подключение будет удалено.

15. Сохраните проделанную работу в текстовом файле.

# **6.2 Лабораторное задание 2**

В этом лабораторном задании вам придется выяснить предлагаются ли в вашем городе услуги сетей ISDN. Для выполнения этого задания выполните следующие действия:

1. Зайдите на официальный сайт городской коммуникационной компании.

2. Посмотрите на этом сайте, предоставляет ли эта компания услуги ISDN.

3. Если компания предоставляет этот вид услуг, то обратите внимание на месячную оплату на одноканальные (BRI) службы ISDN, а также на услуги PRI ISDN . BRI(basic date interface)- интерфейс базового

уровня. ISDN-интерфейс состоит из трех каналов. Два 64 –киллобитных канала предназначенны для передачи данных, речи и видео, а третий 16 киллобитных канал предназначен для передачи служебных сигналов. PRI (primary rate interface) – интерфейс основного уровня. ISDN-интерфейс на базе коммутируемых коммуникации обеспечивающий скорость передачи данных, кратную1,536 Мбит. сек.

4. Узнайте, какое оборудование необходимо для подключения к этому типу сетей, и необходимо ли платить за это оборудование отдельно, или это уже входит в месячную оплату.

5. Какое программное обеспечение необходимо для работы с имеющимися службами ISDN.

6. Сохраните всю собранную информацию в текстовый файл.

7. Если в вашем городе нет услуги, предоставления данного вида сетей, то найдите вышеизложенную информацию в Интернете и также сохраните собранную информацию в текстовый файл.

# **6.3Лабораторное задание 3.**

Данное лабораторное задание предлагает рассмотреть технологию DSL. Для выполнения задания проделайте следующие шаги:

1. Зайдите на официальный сайт городской коммуникационной компании.

2. Посмотрите на этом сайте, предоставляет ли эта компания услуги DSL (DSL- Digital Subscribes Line, цифровая абонентская линия). Технология, использующая, усовершенствованные методы модуляции в существующих телекоммуникационных сетях, что позволяет получить высокую скорость передачи данных (до 60 Мбит/с.) между абонентом и региональной телефонной компанией.

3. Если компания предоставляет этот вид услуг, обратите внимание на то, сколько версий служб DSL предлагается и какие именно, т.к. Технология DSL является серьезной альтернативой сетям ISDN и кабельным модемам.

4. Обратите внимание на то, как компания собирается расширять имеющиеся возможностей и внедрять дополнительные службы DSL.

5. Обратите внимание на предоставление службы ADSL, сравните стоимость и возможности данной службы (Assymetric Digital Subscribes Line Ассиметричная цифровая абонентская линия. Высокоскоростная цифровая абонентская линия, позволяющая использовать обычные телефонные каналы для приема данных (к абоненту) со скоростью до 6 Мбит/с и для передачи (от абонента) со скоростью до 576- 640 Мбит/с.

6. Если в вашем городе нет услуги, предоставления данного вида сетей, то найдите вышеизложенную информацию в Интернете

7. Сохраните собранную информацию в текстовый файл.

# 5.4 Лабораторное задание 4

задание предлагает познакомиться с конфигурацией Данное протокола PPP в системе Windows XP Professional

PPP-Point-to-Point Protocol- протокол двухточечного соединения. Широко исполняемый протокол удаленных коммуникаций, который поддерживает передачу по глобальной сети протоколов TCP/IP, NetBEUI, IPX/SPX. B большинстве современных операционных сетей для протокол РРР. Далее вы удаленного сетевого доступа используется узнаете, как можно определить, может ли некоторый компьютер, работающий под управлением Windows XP Professional применять этот протокол для коммутируемых подключений. Для выполнения задания выполните следующие шаги:

1. Узнайте, установлена ли, операционная система Windows XP Professional на компьютере, за которым вы будете выполнять лабораторное задание, и настроен ли компьютер для удаленного доступа.

 $2<sub>1</sub>$ Пуск-Панель управления

 $\mathcal{E}$ Дважды щелкните по ссылке Сеть и подключение к Интернету, и Сетевые подключения.

 $\overline{4}$ . Выберите пункт Свойства, щелкнув, в контекстном меню для созданного заранее коммутируемого подключения. Перейдите на вкладку Сеть.

 $5<sub>1</sub>$ В списке Тип подключаемого сервера удаленного доступа вы увидете опцию "PPP: Windows 95/98/NT4/2000, Internet", означающую, что данная коммутируемое подключение настроено на работу с протоколом PPP.

6. Раскройте список и посмотрите, какие еще протоколы можно использовать и к каким удаленным системам можно получить доступ?

7. Закройте окно свойств подключения, нажав, кнопку Отмена

8. Закройте окно сетевых подключений.

9. Все наблюдения законспектируйте и сохраните в текстовом файле.

### Учебные залачи лля групповой работы

### Залание 1

 $\mathbf{1}$ Разбившись подгруппы. полготовьте презентацию, на рассказывающую о типах глобальных сетей и подключения к ним глобальных узлов. Подготовьте подробную блок схему, в которой бы указывалось, как узлы будут подключаться друг к другу.

 $\overline{2}$ . Опишите оборудование, которое будет необходимо для подключения к глобальной сети.

### Залание 2

Оставшись в рабочих группах, изучите технологии глобальных сетей, наиболее подходящих для создания перспективных высокоскоростных сетей, применимых в любых случаях. Обоснуйте свои выводы на конкретных примерах. Выделите ту технологию, которая бы вероятнее всего имела бы преимущество перед другими технологиями глобальных сетей

### Залание 3

Подготовьте доклады по темам, касающимся, услуг сетей ISDN и технологии DSL. Расскажите в докладах все преимущества и недостатки этих технологий. Сделайте сравнительную характеристику.

### 7. Технологии АТМ.

### Лабораторные и практические задания.

АТМ-это высокоскоростная технология передачи данных в локальных и глобальных сетях, предназначенная также для подключения настольных систем, которая позволяет пересылать речь, видео, данные и мультимедиа. В АТМ-сети, по виртуальным канал передаются ячейки, а не пакеты.

#### 7.1 Лабораторное задание 1

 $OTC$ предлагает залание вам подробнее познакомиться  $\mathbf{c}$ производителями АТМ устройств. Для выполнения этого задания выполните следующие шаги

 $\mathbf{1}$ . Проверьте подключение вашего компьютера к Интернет.

 $2^{1}$ При помощи любой поисковой системы найдите компанию, производящую АТМ устройства.

3. Найдите информацию об устройствах перечисленных ниже, которые бы имели возможность работы в АТМ сетях:

-серверы доступа

-оптические устройства

-маршрутизаторы

-коммутаторы

 $\overline{4}$ Запишите в текстовый файл, информацию, найденную на официальных сайтах производителей

#### $7.2$ Лабораторное задание 2

Это задание поможет вам научиться использовать команду atmadm в Professional. Эта команда системе Windows XP ПОЗВОЛИТ вам просматривать коммуникационные параметры для установленного АТМ адаптера. Для выполнения лабораторного задания выполните следующие лействия:

1. Пуск – Все программы – Стандартные – Командная строка.

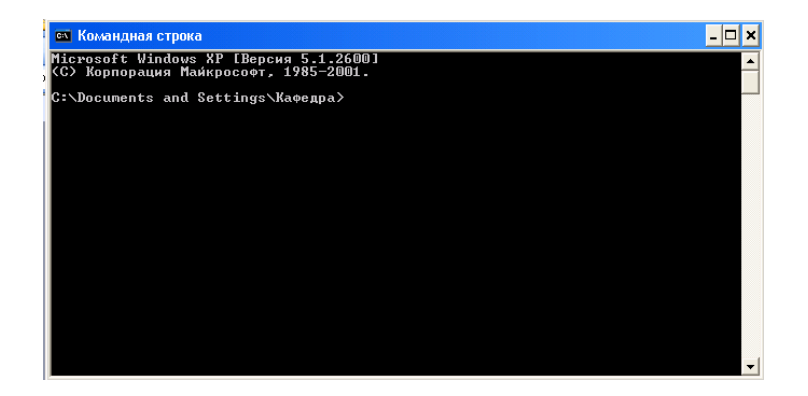

2. В окне, где вводятся команды, введите команду atmadm/? и нажмите <Enter>

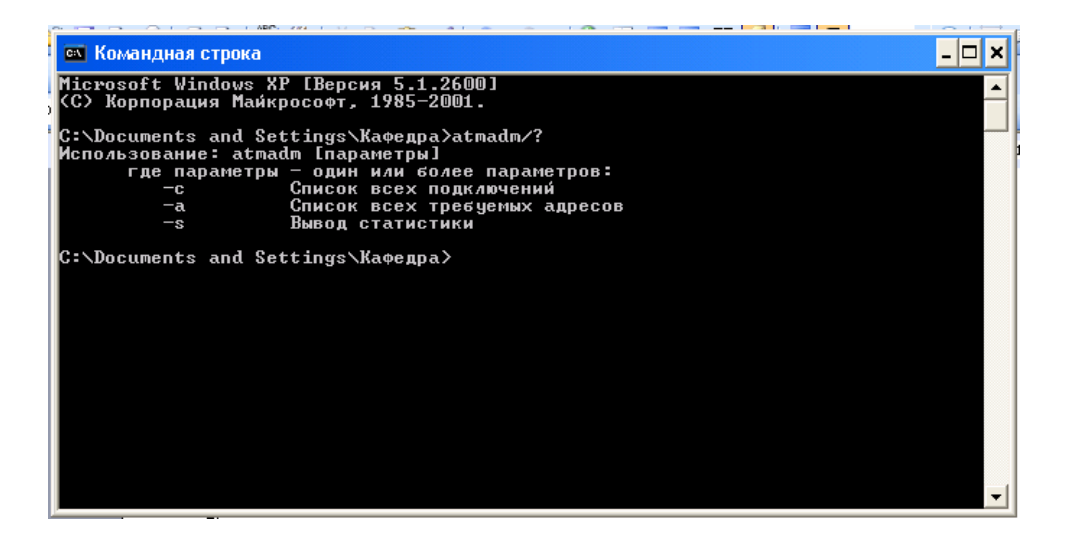

3. Обратите внимание на параметры, которые можно использовать

4. Запишите собранную информацию в текстовый файл и сохраните ее.

5. При возможности проверьте в работе все параметры команды atmadm, при том, если на вашем компьютере стоит адаптер АТМ.

6. Закройте все открытые окна.

# **7.3 Лабораторное задание 3**

Это лабораторное задание поможет вам вручную установить адаптер АТМ, совместимый с LANE локальной сетью. Для установки адаптера вручную выполните следующие действия:

 $1.$ Пуск – Настройка – Панель управления.

 $\overline{2}$ . Дважды мышью щелкните по Установке оборудования.

 $\mathcal{E}$ В появившемся окне Мастера установки оборудования нажмите Далее.

В следующем окне оставьте все опции без изменения (опция  $\mathbf{4}$ . Добавить/Провести диагностику устройства) и нажмите Далее

Прилется немного подождать, пока  $5<sub>1</sub>$ мастер попытается обнаружить новое настраиваемое оборудование.

Перед вами откроется новая страница Выбор устройства, на  $6 \overline{6}$ которой необходимо выбрать опцию Добавление нового устройства, затем нажмите Далее.

7. Далее выберите опцию, говорящую о выборе оборудования из списка., нажмите Далее.

Выберите опцию Сетевые платы и нажмите Далее. 8.

Далее откроется список изготовителей, здесь необходимо 9. будет выбрать нужную компанию.

Обратите внимание на выпускаемую продукцию  $10<sub>l</sub>$ ЭТОГО производителя. Есть ли там АТМ адаптер.

Отмените все проделанные действия кнопкой Отмена.  $11<sub>1</sub>$ 

12. Запишите собранный материал в текстовый файл и сохраните  $e\Gamma$ <sup> $\Omega$ </sup>

#### $7.4$ Лабораторное задание 4

В этом лабораторном задании вам необходимо будет работать с Интернетом. В любых поисковых системах, наиболее понравившихся вам по работе надо будет найти нужную вам информацию. Выполните следующие действия для выполнения лабораторного задания:

Проверьте подключение компьютера к сети Интернет.  $1<sub>1</sub>$ 

2. Введите ключевые слова поиска информации: frame relay ATM

 $\mathcal{E}$ Просмотрите предложенные поисковыми документы, системами.

 $\overline{4}$ Какие типы виртуальной сети предлагаются в просмотренных вами документах.

Какие скорости frame relay анонсируется? 5.

Какие возможности АТМ предлогаются? 6.

Какая информация дана по международным масштабам?  $7<sub>1</sub>$ 

Сохраните собранную информацию в текстовый файл. 8.

9. Закройте все открытые вами документы.

#### $7.5$ Лабораторное задание 5.

Данное задание предлагает вам познакомиться с документом, планирование и реализацию виртуальных локальных сетей на базе сети с

коммутацией пакетов. Поближе познакомиться с методами планирования и реализации VLAN-сетей помогут вам следующие действия:

Проверьте подключение компьютера к сети Интернет.  $1<sub>1</sub>$ 

 $2^{1}$ Поищите информацию о Virtual Local Area Net (виртуальная локальная сеть, логическая сеть, состоящая из подсетей рабочих групп, созданных при помощи специальных программных средств на основе коммутаторов и маршрутизаторов, и независящая от физической топологии сети).

 $\mathcal{E}$ Найдите информацию о конфигурировании виртуальной локальной сети.

 $\overline{4}$ Что можно сказать о безопасности виртуальной локальной сети

Запишите и сохраните собранную информацию в текстовый 5. файл.

6. Закройте все открытые документы.

# Учебные задачи для групповой работы Залание 1

Разбившись на подгруппы по 4-5 человек подготовьте презентацию, рассказывающую о многоуровневых коммуникациях АТМ.

# Залание 2

Подготовьте доклад по АТМ сетям. В докладе рассмотрите следующее:

- 1. Адаптационный уровень
- 2. Подключенное устройство АТМ
- 3. Форум АТМ
- 4. Уровень АТМ
- 5. Постоянный виртуальный канал АТМ
- 6. Физический уровень АТМ
- 7. Эталонная модель протокола АТМ
- 8. Уровень служб и приложений АТМ
- 9. Интеллектуальный постоянный виртуальный канал **ATM**
- 10. Коммутатор АТМ
- 11. Коммутируемый виртуальный канал ATM
- 12. Виртуальный канал АТМ

# Залание 3

Расскажите  $\mathbf{o}$ примерах использования возможностей ATM. Нарисуйте примерную схему соединения существующих локальных сетей с использованием новой АТМ магистрали, и создание АТМ магистрали для крупной сети, состоящей из нескольких локальных сетей.

### Дополнительные учебные задачи для групповой работы.

Сделайте сравнительную характеристику Fast Ethernet (Gigabit 1. Ethernet) и ATM. Рассмотрите перспективы этих технологий  $V = WX$ применение в некоторых конкретных организациях. Для подготовки отчета используйте Интернет.

Разбившись на подгруппы проанализируйте оборудование  $\overline{2}$ . имеющееся в данное время на рынке, которое выпускается такими производителями сетевых устройств, как Cisco, Networks, Intel, 3com, Asante, Nortel/Bay, а также другими фирмами.

### 8. Технология беспроводных сетей.

### 8.1 Лабораторное задание 1

Существует зарубежная ассоциация WLANA (Wireless LAN Association), которая занимается продвижением беспроводных сетей и поддерживает производителей устройств беспроводной связи. В этом лабораторном задании вы познакомитесь с этой ассоциацией.

Для выполнения данного задания выполните следующие действия:

1. Убедитесь, что вы подключены к Интернету.

Откройте одну из поисковых систем.  $2.$ 

В окне ввода введите WLANA.  $\mathcal{E}$ 

 $\overline{4}$ После работы поисковой системы, выберите тот сайт, который располагает большим объемом информации о WLANA.

Познакомьтесь с использованием беспроводных сетей в малом  $5<sub>1</sub>$ бизнесе.

Обратите внимание, в каких случаях следует использовать  $6<sub>l</sub>$ технологию беспроводных сетей на больших предприятиях.

Какие возможности и направления рассматриваются в данный  $7<sub>1</sub>$ момент как перспективные.

Посмотрите, в каких реальных организациях в данное время  $8<sub>1</sub>$ используются беспроводные технологии.

Запишите собранную информацию в текстовый файл и 9. сохраните ее.

Закройте все открытые окна, с которыми вы работали на  $10<sub>l</sub>$ занятии.

### 8.2 Лабораторное задание 2

В этом задании вы будете в ручную устанавливать адаптер беспроводной связи WNIC. Адаптер беспроводной сети- Wireless NICплата сетевого интерфейса имеющая антенну и используемая для беспроводных коммуникации с другими аналогичными адаптерами или с точками доступа беспроводной сети) в системе Windows XP Professional. Установка не будет завершена, потому что это вам понадобилась бы плата

адаптера и знание параметров системы для ее инсталляции. Вам нужно работать с учетной записью имеющей право администратора системы. Чтобы в ручную установить WINC-адаптер в системе Windows XP Professional, выполните такие операции:

- 1. Пуск Панель управления.
- 2. Щелкните по ссылке Принтеры и другое оборудование.
- 3. Выберите ссылку Установка оборудования.

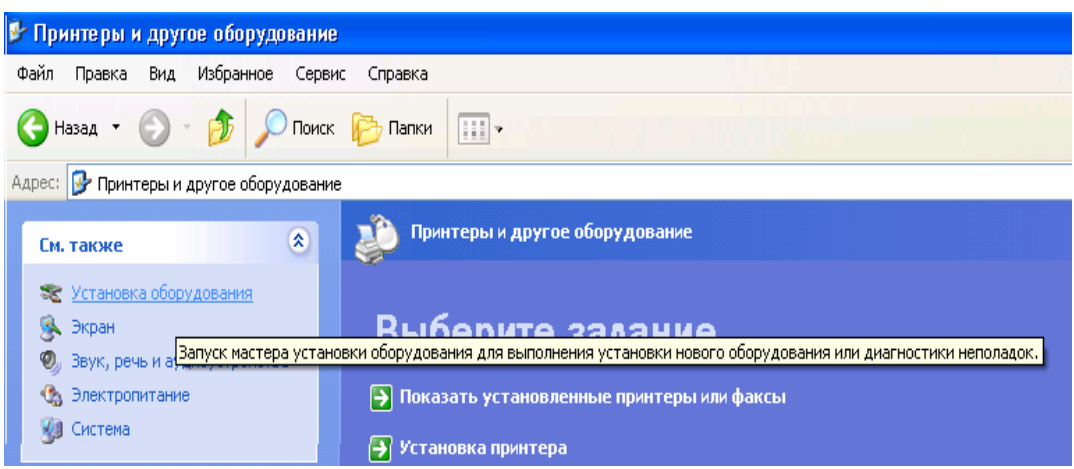

4. В окне программы мастера установки оборудования нажмите кнопку Далее.

5. Выберите переключатель Да, устройство уже подключено, даже если устройство на самом деле отсутствует.

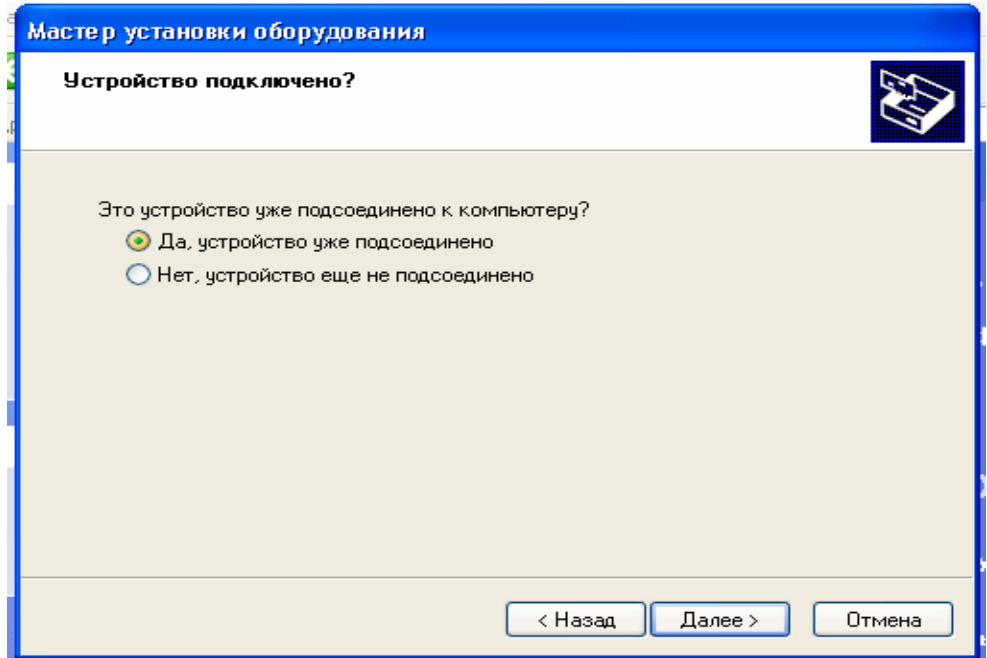

6. Нажмите кнопку Далее

7. Найдите в списке и выберите опцию Добавление нового устройства.

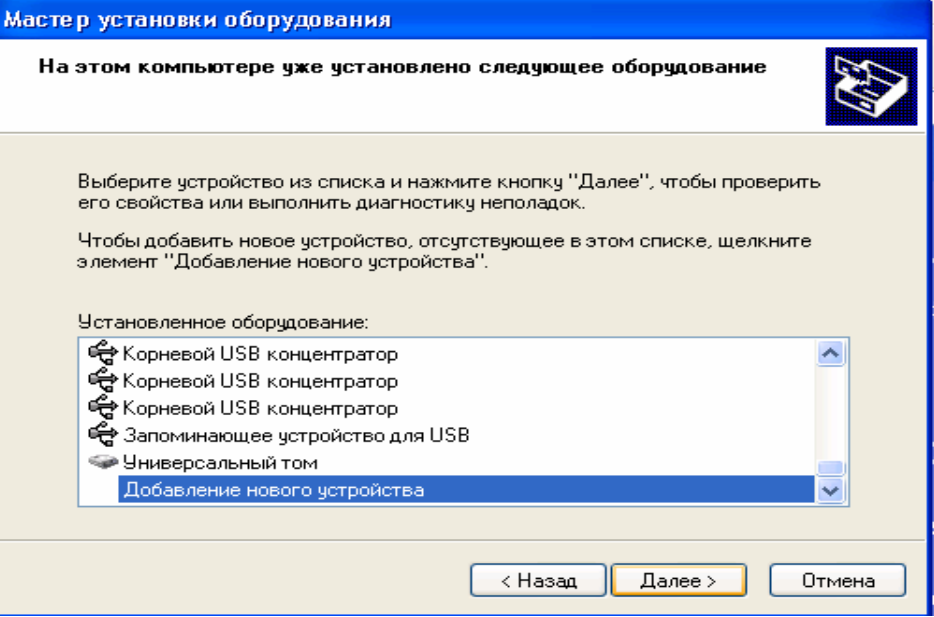

8. Нажмите кнопку Next (далее).

9. Выберите опцию Установка оборудования, выбранного из списка вручную.

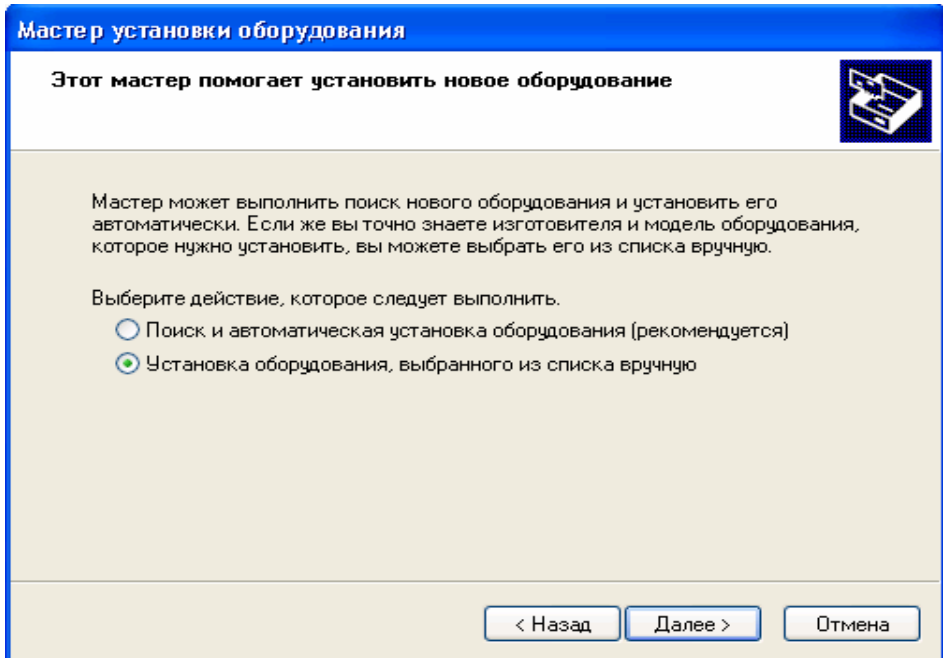

10. Нажмите кнопку Далее

11. Выберите в списке опцию Сетевые платы. Если ваш адаптер подключается к слайту PCMCIA, то следует выбирать опцию PCMCIA adapters (PCMCIA адаптеры)

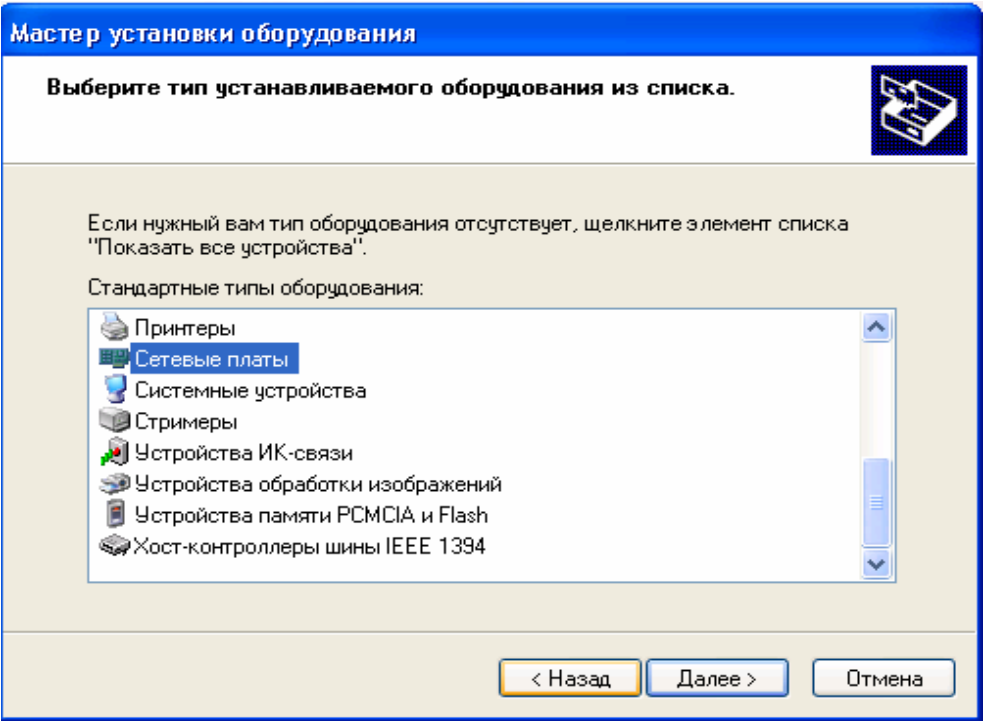

12. Нажмите кнопку Далее

13. Если бы вы продолжали процедуру установки адаптера, то на следующей странице мастера вам нужно было бы выбрать производителя WNIC-адаптера в списке Изготовители, а в списке Сетевой адаптер указать модель адаптера. После этого нужно было бы нажать кнопку Далее и следовать инструкциям программы мастера. Закройте окно мастера нажав кнопку Отмена

14. Закройте окно Принтеры и другое оборудование.

15. Сохраните полученную информацию в текстовом файле.

# **8.3 Лабораторное задание 3**

Узнать больше о технологии Bluetooth можно на веб-сайте, посвященном этой технологии . На этом сайте есть интерактивный видео клип демонстрирующий многие области применения Bluetooth. В этом задании у вас появится возможность познакомиться с методами применения Bluetooth. Для более детального знакомства с технологией Bluetooth нужно проделать следующие операции:

1. Откройте окно веб-браузера, убедившись, что вы подключены к Интернету и введите в любой из поисковых систем Bluetooth.

2. Откройте официальные сайты по изучению или применению Bluetooth.

3. В процессе работы с сайтами запишите, в каких ситуациях может использоваться Bluetooth

- 4. Закройте окно веб-браузера
- 5. Сохраните собранную информацию в текстовый файл.

# **8.4 Лабораторное задание 4**

Следующее задание представляет из себя, знакомство с системами низкоорбитальных спутников. Эти спутники предназначены для осуществления сетевых коммуникаций. Для выполнения этого задания выполните следующие шаги:

1. Откройте окно веб-браузера, убедившись, что вы подключены к Интернету и введите в любой из поисковых систем словосочетание Низкоорбитальные спутники.

2. Откройте сайты, найденные поисковой системой.

3. Сохраните найденную информацию по теме в текстовом файле.

4. Закройте все использованные сайты.

# **Учебные задачи для групповой работы**

# **Задание 1**

Разбившись на группы по 4-5 человек соберите информацию о спецификациях и возможностях беспроводных мостов и маршрутизаторов, выпускаемых различными фирмами. Постройте таблицу где будут содержаться сравнительные данные по следующим показателям:

- 1. используемые коммуникационные стандарты;
- 2. скорости;
- 3. рабочие частоты;
- 4. средства безопасности;
- 5. характеристики, уникальные для каждого изделия.

### **Задание 2**

Сделайте презентацию о способах использования современных беспроводных сетей и составьте прогноз относительно областей их применения на ближайшее время.

# **Задание 3**

Составьте презентацию, рассказывающую о сетевых технологиях с использованием инфракрасного излучения и микроволновых сетевых технологиях. Рассмотрите их распространение и режимы работы. Расскажите о достоинствах и недостатках этих технологий.

# **ЛИТЕРАТУРА:**

- 1. Ретана А. Принципы проектирования корпоративных IP сетей, 2002
	- 2. Ватаманюк А. Беспроводная сеть своими руками, 2000
	- 3. Закер К. Компьютерные сети, 2001
	- 4. Комер Д. Принципы функционирования Internet, 2004
	- 5. Досталек Л. TCP/IP и DNSв теории и на практике, 2006
	- 6. Колисниченко Д.Н. Сделай сам компьютерную сеть, 2005

# **Содержание**

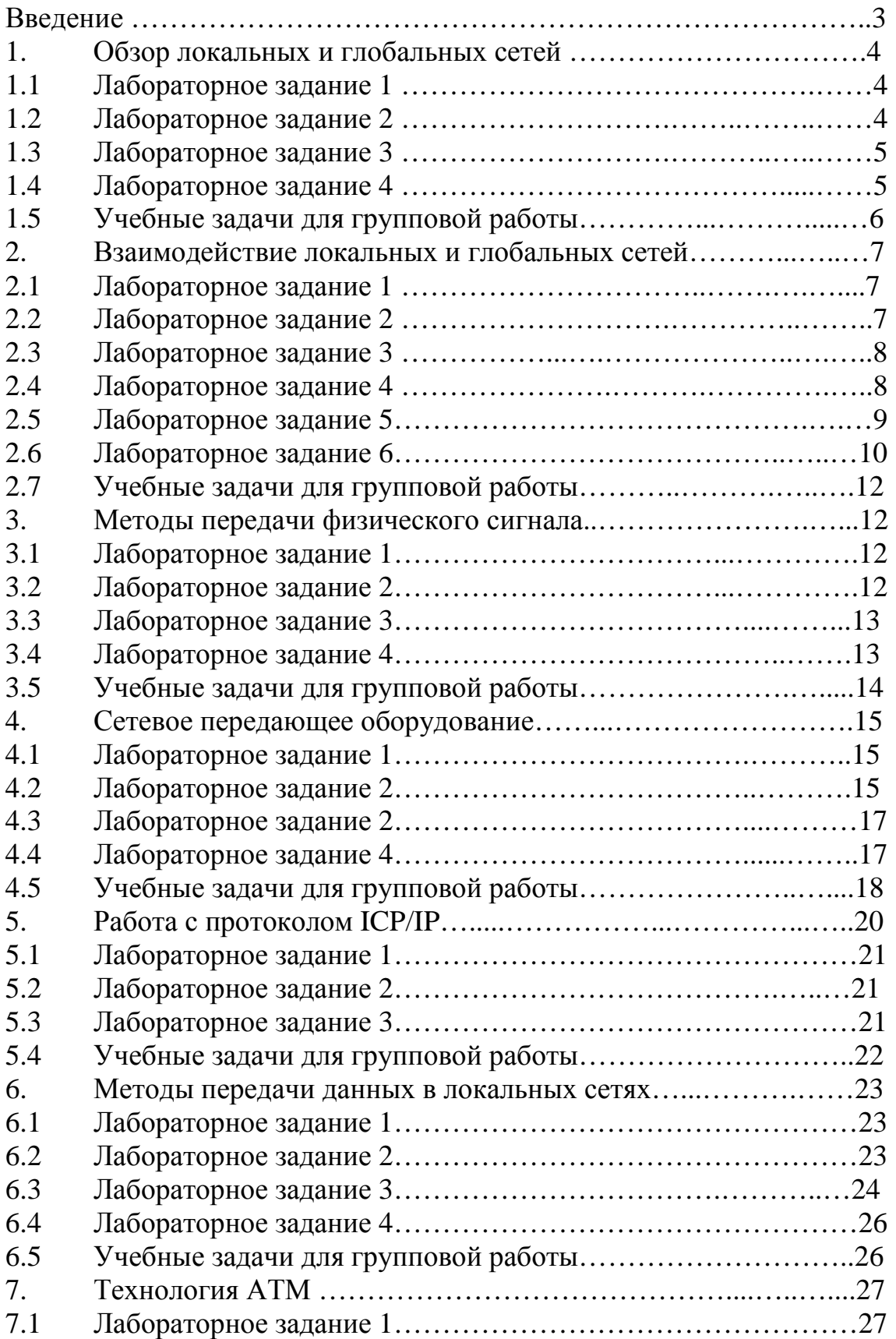

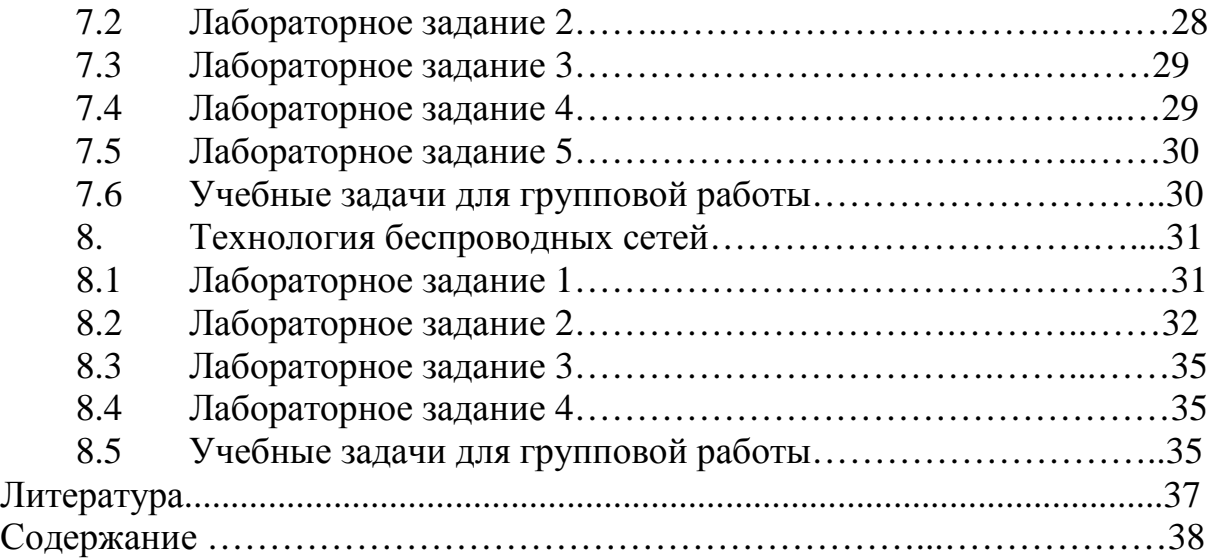

# **Азизова Т.А., Иваненко А.Е.**

# **Методическое указание к выполнению лабораторных работ по дисциплине «СЕТИ ЭВМ И ТЕЛЕКОММЕНДАЦИИ»**

Технический редактор: Ч.А.Жакыпова Компьютерная верстка: З.А. Чоколокова

> Отпечатано в полиграфическом комплексе ЫГУ им. К.Тыныстанова. Заказ 334. Тираж 25. Тел.: (03922) 52696.